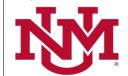

# **BUDGET PLANNER**

# **PROJECTED ACTUALS**

# **Budget to Projected Actuals Report**

Date Issued/Revised: 12/01/2022

**General Description:** This report breaks down the revised budget, current YTD actuals, projected yearend actuals and prior-year-end actual revenue and expense data for the organization selected on the report parameter page. It also includes terminated indices and excludes contra indices.

**Purpose**: This report displays the revised budget, current YTD actuals, projected year-end actuals and prior-year-end actual data by index or any combination of fund, organization, and/or program. This report aids in monitoring revised budget to projected actuals. **Note:** the revenues and expenses listed on this report are for the current unrestricted funds only.

Responsible Manager: Office of Planning, Budget and Analysis (OPBA)

The Revenues section is broken down into categories based on Account Level 2 or Account Code:

- Tuition Revenue OA1, OAA, OAB, OAC
- Student Fees OA2
- Patient Services OA3 and OA7
- Sales Services OA5
- State Appropriations 0720 and 0740 account codes
- Gifts and Other OP3
- Investment Income OP4 and OPD
- I&G and F&A Allocations 1640, 1601 and 1602 account codes and OW1
- Other Allocations and Transfers, net OS1 and OV1 except 1640, 1601 and 1602 account codes
- Other Revenues OA4, OA6, OA8, OA9, OP1 (except 0720 and 0740 account codes), OP2, OP5, OP6, OP7, OP8, OP9, OPA, OPB, and OPC

The Expenses section is broken down into Compensation Costs and Non-Salary Expenses.

- The Compensation Costs section includes salary expense, Account Level 2 OF1, data by account code. Payroll Benefits are summarized by Account Level 2 OG1 and OC1. Salary Contingencies are summarized by Account Level 2 OH1.
- The Non-Salary Expenses section includes projected balances from all other expense account codes except salary and benefit expenses. The Non-Salary Expenses section is broken down into categories based on Account Level 2 or another account code level as indicated:
  - Supplies OJ1
  - Travel OJ2
  - Student Costs OJ3
  - Research Costs OJ4
  - Patient Care Costs OJ5
  - Communication Charges OJ6
  - Services OJ7

- Plant Maintenance OJ8
- Utilities OJ9
- Cost of Goods Sold 804x Account Level 3
- Banner Tax 80K0 account code
- Admin Fee 80K1 account code
- Capital Expenditures OM1
- Other Expenses All other account codes

Total Revenues less Total Expenses equals the Net Margin. The Budgeted Use of Reserves line will only appear in the Revised Budgeted column and is equal to the balance in the 1901 account code for the organization. The Reserves line equals the balance in the 1900 account code. The Change in Reserves line equals the balance in the 1903 account code. The Net Margin plus the Budgeted Use of Reserves (where applicable), the Reserves and the Change in Reserves equals the Net Reserve for the organization. Also, revised budget to projected actual variances are displayed by dollar amount and percent.

# **Navigating to the Projected Actuals Reports Menu**

- Login to my.unm.edu
- 2. Enter LoboWeb and access the Finance Menu using one of the three options listed below:
  - Click on "ENTER LOBOWEB" in the LoboWeb (Employees) section. Then select the "Finance" tab
  - Click on "Finance" in the Quick links
  - Click on "LoboWeb" in the UNM Business Applications section. Then select the "Finance" tab
- 3. Click on the "Budget Planner Menu
- 4. Click on "Projected Actuals Reports Menu (new)"

# Budget Planner Menu

## Create Budget Development Query

Review Budget Development phase information by account or organization.

## Create Budget Worksheet

Update Budget Development phase information via a budget worksheet.

## Create Projected Actuals Worksheet

Create financial projections through current fiscal year end via a projected actuals worksheet.

#### Maintain Organization Lock

Lock or unlock Budget Development phase organization locks.

#### Budget Development Reports Menu

View Budget Development reports.

### Budget Development Reports Menu (new)

View Budget Development reports (new)

### Projected Actuals Reports Menu

View Projected Actuals reports.

## Projected Actuals Reports Menu (new)

View Projected Actuals reports (new)

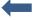

## Salary Planner Menu

Update Position Budgets, Job Salary and Labor Distribution for the Upcoming Fiscal Year

Select the "Budget to Projected Actuals Report"

# **Projected Actuals Reports**

## **Projections Working Report**

Reports projected actuals by index or any combination of fund, organization, and/or program summarized by account.

# $\Rightarrow$

### **Budget to Projected Actuals Report**

Reports projected actuals by index or any combination of fund, organization, and/or program summarized by account type.

#### **HSC Budget Year Financial Projections Report**

Reports projected actuals summarized by organization.

#### Main Campus Current Unrestricted Financial Projections by Exhibit Report

Reports main campus current unrestricted financial projections summarized by exhibit.

#### Projected Net Reserve By Index Report

Reports projected net reserve summarized by Index.

#### **Projection Indices Not Modified Report**

Reports projection indices that were not modified.

#### **Original Budget to Projected Actuals Report**

Reports original budget to projected actuals by index or any combination of fund, organization, and/or program summarized by account type.

# **Select the Report Parameters**

- 6. Chart of Accounts is defaulted to U and cannot be changed.
- 7. In **Budget** type Budxx then tab. **Budget Phase** should automatically fill in with matching Fiscal Year, if not then type Projxx then tab.
  - a. Note: the **Budget** and **Budget Phase** should always be the current Fiscal Year (BUDxx and PROJxx).
- 8. The Fiscal Year should be the same as the Fiscal Year in Budget and Budget Phase
- 9. The **Fiscal Period** defaults to 06 (December)
  - a. Mid-year projections are always based on Fiscal period 06 (December), however, the Projections System is open year-round, allowing prior Budget ID, Budget Phase, Fiscal Year and Fiscal Period to be selected for department reporting.
- Enter the report parameters by Account Index, Organization, Fund and/or Program
  - Organization code levels 1 through 7
  - Fund code levels 2 or 3
  - Program code levels 2 or 3

The more information that is entered into the **Organization**, **Fund** and **Program** fields, the less time the system takes to generate the data

# **Budget to Projected Actuals Report**

# **Reports Parameter Page**

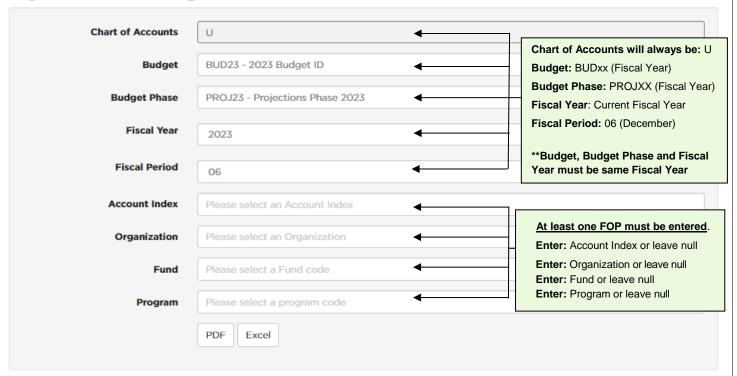

## 11. Click "PDF" or "Excel"

While the system is compiling the report information, a blue window box is displayed.

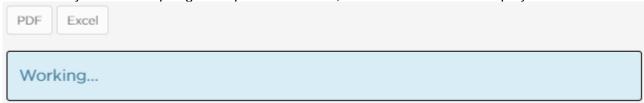

# What does the report display?

## FY 20xx-20xx Revised Budget column

- Displays the Revised Budget (or Accumulated/Adjusted Budget) in Banner for the Fiscal Year and Fiscal Period.
- The Revised Budget is equal to the Original Budget plus any Budget Revisions that were made during the fiscal year.

## **Current YTD Actuals column**

Displays the Actual Year-to-Date amounts in Banner for the Fiscal Year and Fiscal Period.

# **Projected Year End Actuals column**

Displays the projected actual balances for the Fiscal Year and Fiscal Period.

## FY 20xx-20xx Year End Actuals column

- Displays prior year end (June 30<sup>th</sup>) Actual Year-to-Date amounts in Banner.
- The Prior Fiscal Year is determined by the system based on the Fiscal Year selected on the report parameter page.

# **Budget to Projections Dollar Variance column**

- Calculated by taking the difference between the amount in the Revised Budget column and the amount in the Projected Year End Actuals column.
  - On the Revenue lines if the Dollar Variance shown is negative (with parenthesis), the revenue is projected to be under the Revised Budget.
  - On the Revenue lines if the Dollar Variance shown is positive, the revenue is projected to be over the Revised Budget.
  - On the Expense lines if the Dollar Variance shown is negative (with parenthesis), the expense is projected to be under the Revised Budget.
  - On the Expense lines if the Dollar Variance shown is positive, the expense is projected to be over the Revised Budget.

## **Budget to Projections Percent Variance column**

- Calculated by taking the amount from the Budget to Projections Dollar Variance column and dividing by the amount in the Revised Budget column.
  - On the Revenue lines if the Percent Variance shown is negative (with parenthesis), the revenue is projected to be under the Revised Budget.
  - On the Revenue lines if the Percent Variance shown is positive, the revenue is projected to be over the Revised Budget.
  - o On the Expense lines if the Percent Variance shown is negative (with parenthesis), the expense is projected to be under the Revised Budget.
  - On the Expense lines if the Percent Variance shown is positive, the expense is projected to be over the Revised Budget.

\* \* \* E N D \* \* \*